# BACKUP über Internet funktionsweise & Konfiguration

Version: V0.0 Datum: 05.04.11 Ablage: ftp://ftp.clinch.ch/doku/Backup2Internet-Konfig.doc Autor: Manuel Magnin Änderungen: 05.04.11 MM ..

### Inhaltsverzeichnis:

- 1. Informationen zur Datensicherung
- 2. Download & Installation Cobitan Backup
- 3. Konfiguration BACKUP
- 4. Benachrichtigung und Unterhalt
- 5. Restore (Wiederherstellen)
- 6. gut zu wissen

### 1. Informationen zur Datensicherung

Wozu dient die Datensicherung? Per Definizion:

Datensicherung (engl.: Backup) bezeichnet das Kopieren von Daten in der Absicht, diese im Fall eines Datenverlustes zurückkopieren zu können. (Quelle: www.wikipedia.ch) Die Daten auf einem Computer sind durch folgende Vorkommnisse gefährdet:

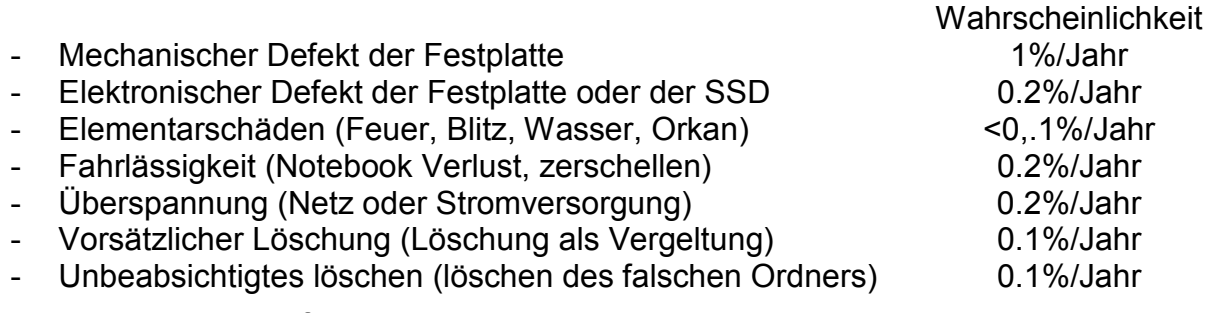

Ein wichtiger Faktor für den Backup ist der Wert der zu sichernden Daten. Für Privat genügt es of die Fotos und eMails ein mal pro Woche zu sichern. Bei Unternehmen wird meistens nachts gesichert.

Der einzig sichere Beweis einer erfolgreichen Datensicherung ist der Nachweis, dass die gesicherten Daten auch vollständig und innerhalb eines angemessenen Zeitraums wiederhergestellt werden können. Aus diesem Grund sollten in regelmässigen Abständen Rücksicherungstests erfolgen.

Wenn die Datensicherung über das Internet gemacht wird, so ist es sehr wichtig, dass Sie überprüfen wie viele Daten Sie in welcher Zeit hoch laden können. Beim ADSL 10'000 bedeutet die Bezeichnung 10'000, dass 10MBit für den Download zur Verfügung steht. Für den Backup ist aber der Rückweg (Upload) von Interesse. Beim ADSL 10'000 ist der Upload üblicherweise 1MBit. Mit diesem ADSL Abo können Sie 4GByte pro 8 Stunden (eine Nacht) sichern.

# 2. Download & Installation Cobitan Backup

Informationen zu den Abos: http://datacenter.clinch.ch/angebot\_backup.html Download: http://datacenter.clinch.ch/cobianbackupsetup.exe

# 3. Konfiguration der Sicherung

Mit Cobian Backup können Sicherungen automatisiert werden. Der Startbildschirm könnte wie folgt aussehen:

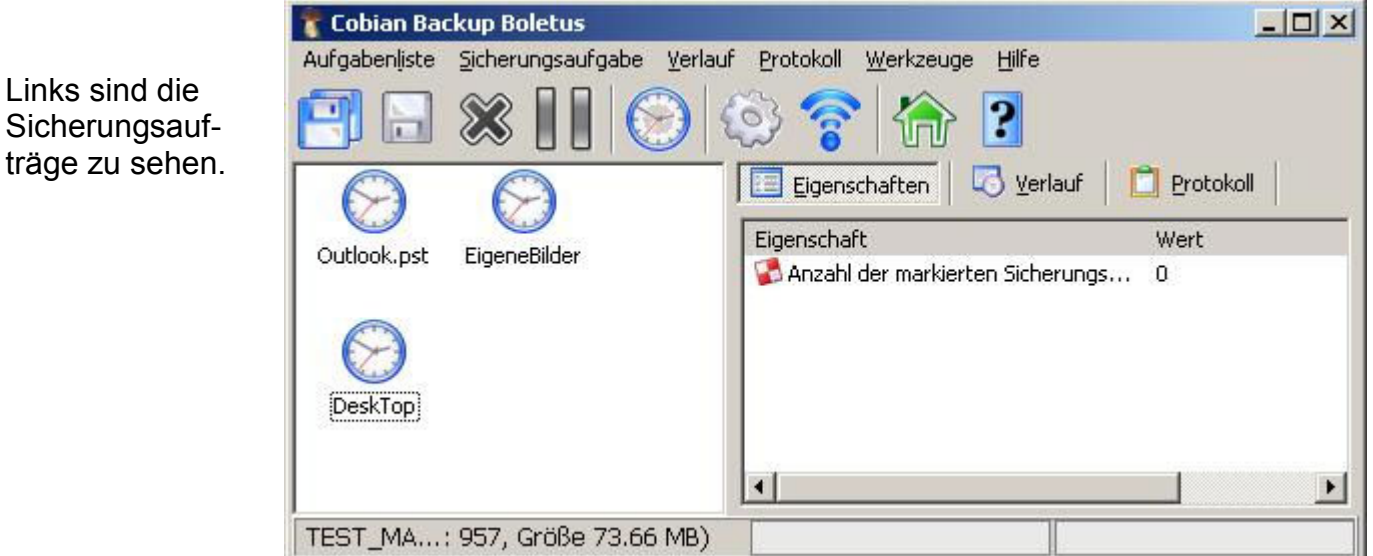

Sie können neue Sicherungsaufträge erstellen in dem Sie im Menu die Position [Sicherungsaufgabe] anwählen und im Rollmenu auf [Neue Sicherungsaufgabe] Klicken.

# Im folgenden eine Musterkonfiguration:

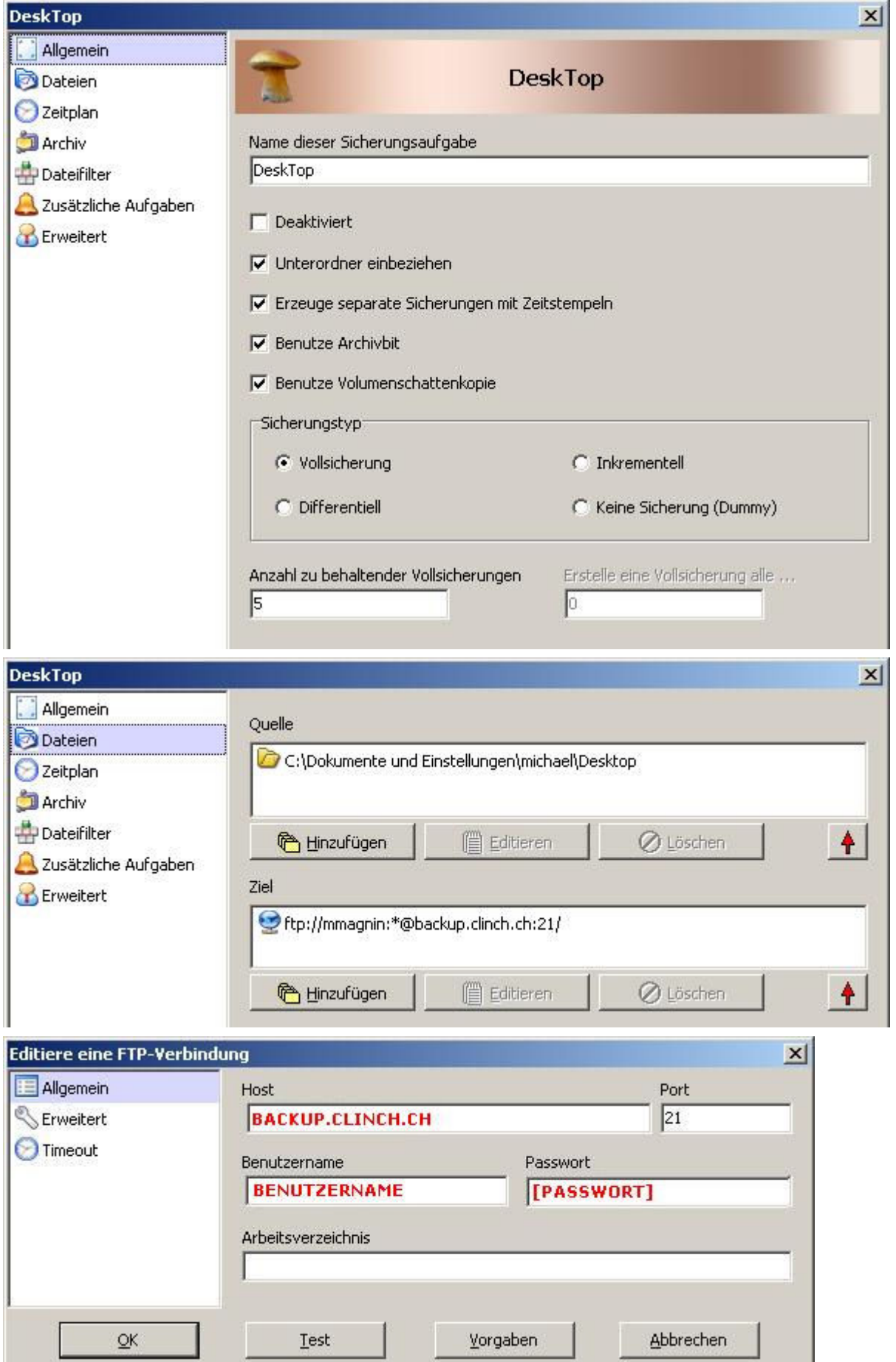

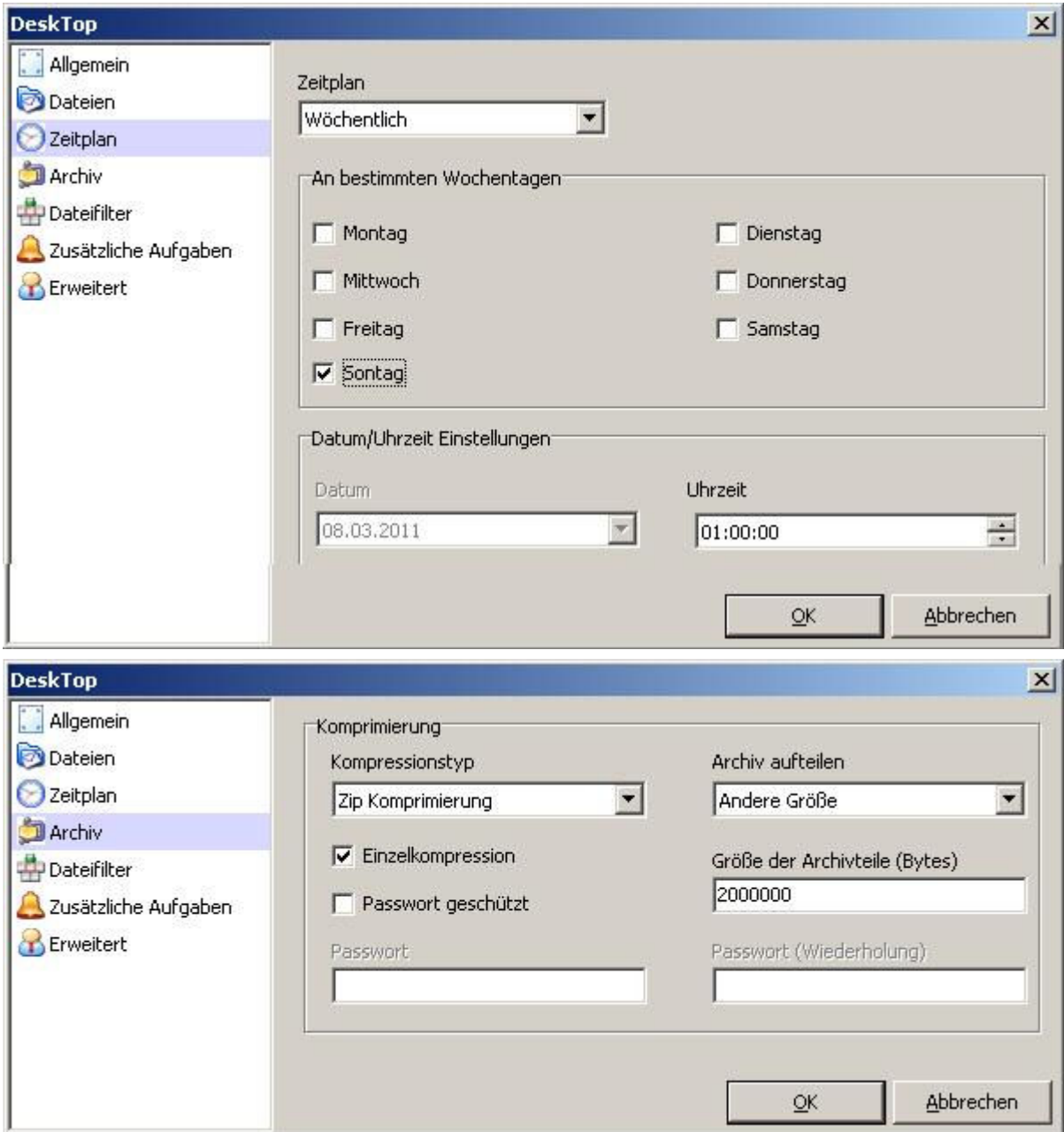

# 4. Benachrichtigung und Unterhalt

#### Und die Benachrichtigung, damit Sie wissen wenn die Sicherung Erfolgreich durchgeführt wurde.

Sie können die Optionen im Menu unter der Position [Werkzeuge] anwählen und im Rollmenu auf [Optionen] Klicken.

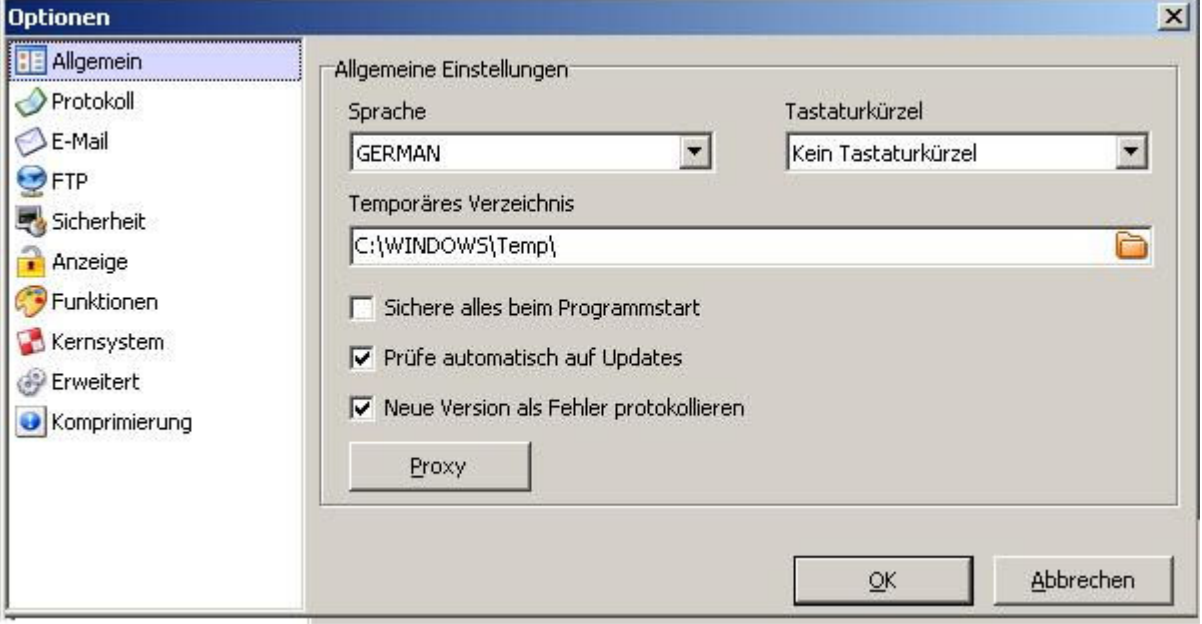

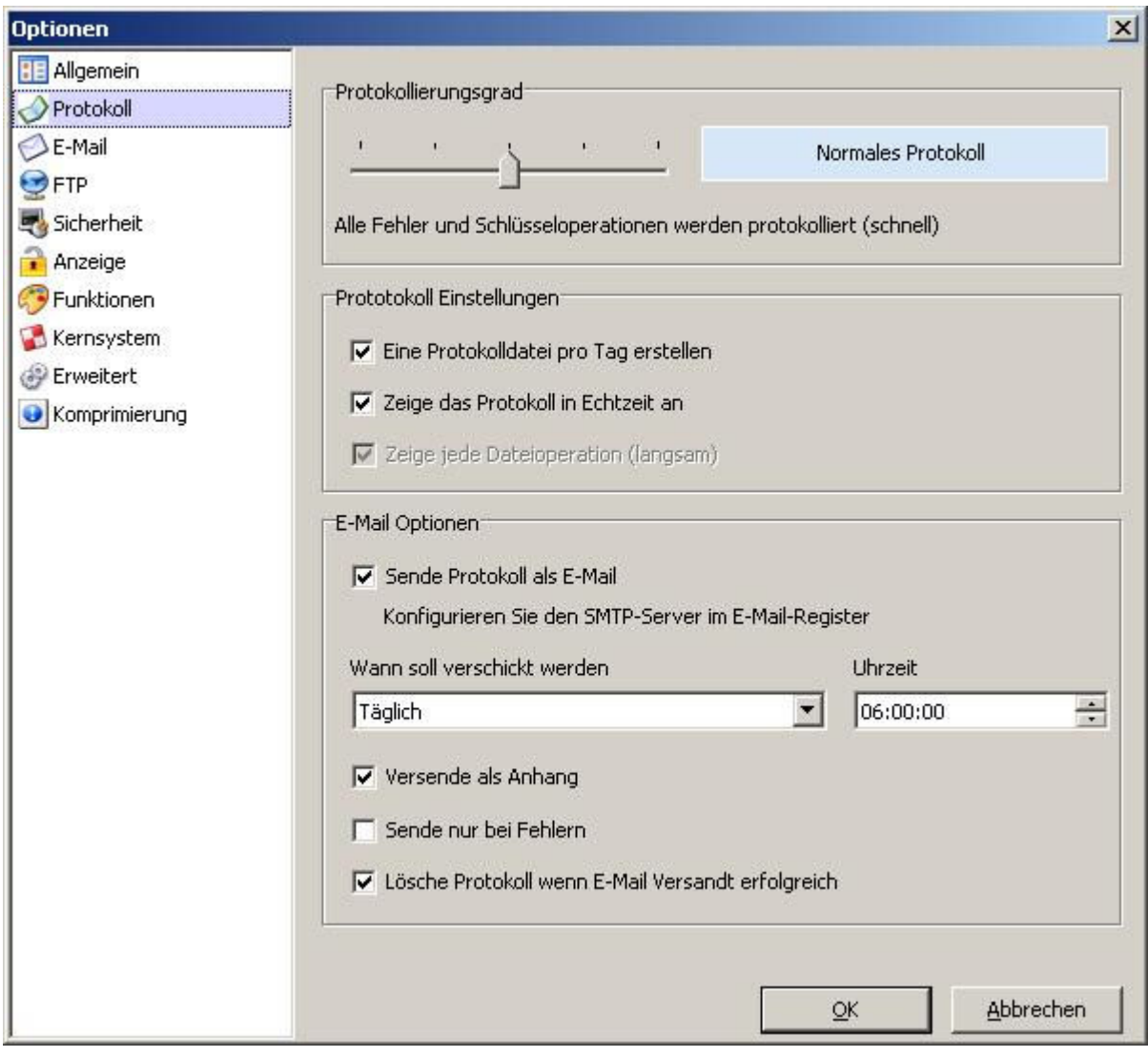

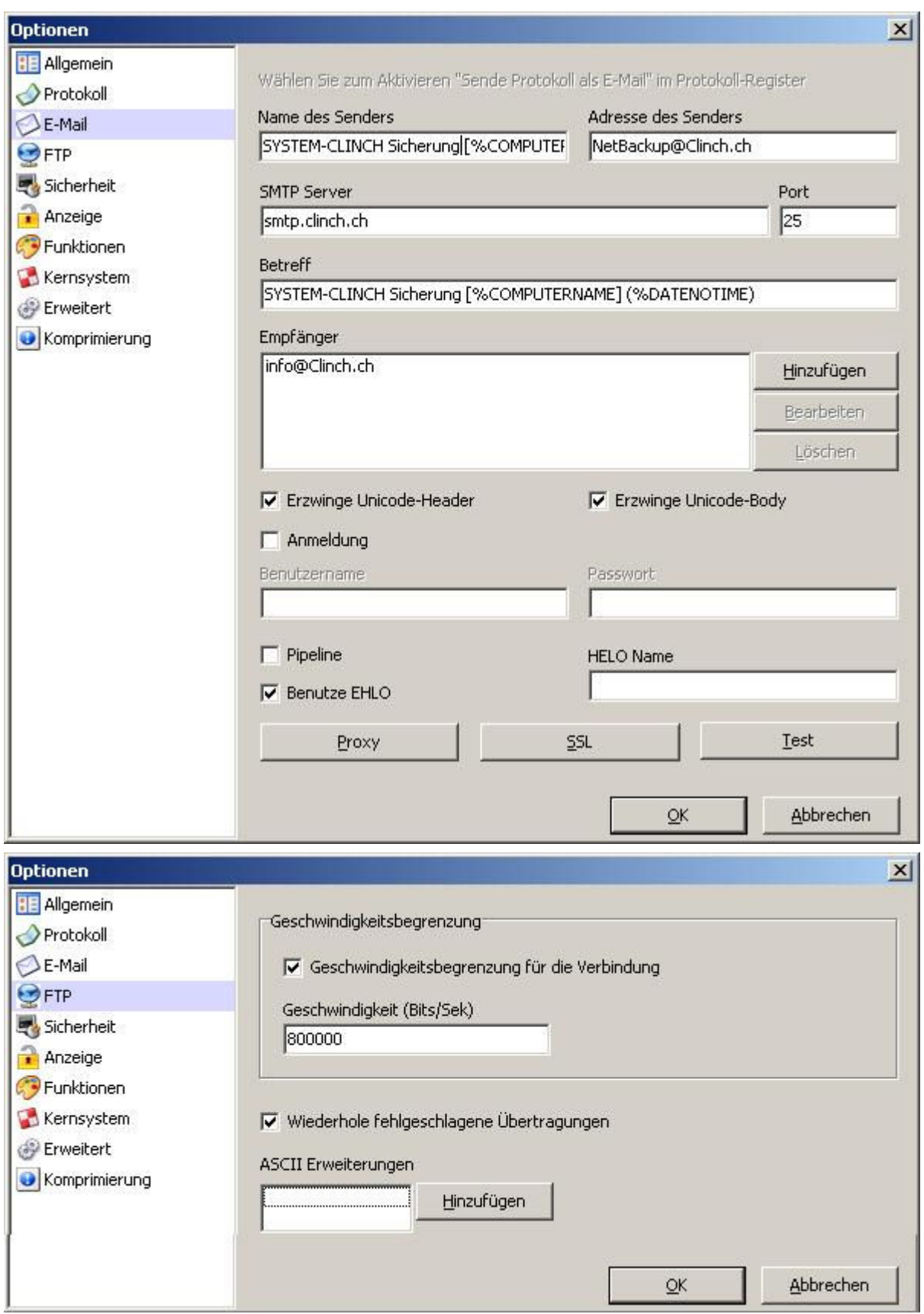

# 7. Restore (Wiederherstellen)

Um eine Datensicherung zurück zu lessen, kann exakt gleich wie bei der Sicherung vorgegangen warden. Einzig die Quelle und das Ziel ist auszutauschen.

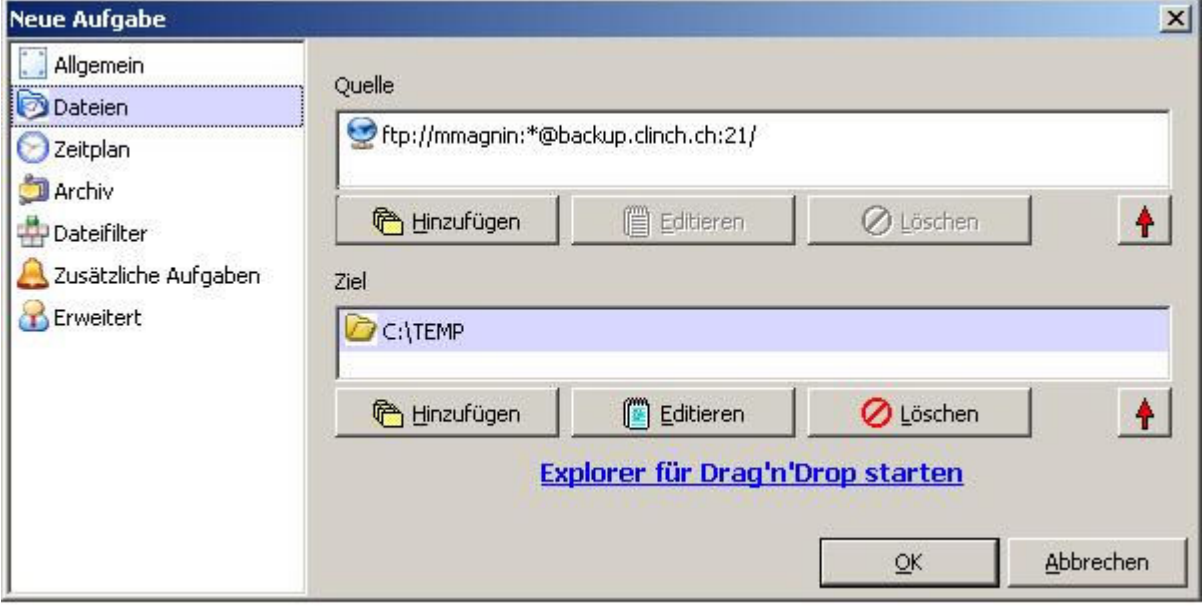

### 8. Gut zu wissen

Die Datensicherheit ist auf jeden Fall zu wahren, sowohl für Private Daten wie auch für Firmen. Um dies zu gewährleisten (Insbesondere über das Internet) empfehlen wir dringend die Datenverschlüsselung zu aktivieren.

ACHTUNG: Ohne Ihr Passwort sind Ihre Daten nicht mehr verfügbar. Das ist der Sinn des Passwortes und dieser Umstand wird sich bei einem Verlaust des Passwortes auch gegen den Eigentümer der Daten werden!

Auf Wunsch erstellen wir gegen eine Entschädigung, auch ein Datensatz Abbild zu Ihren handen. Als Medium eignen sich USB Stick's oder USB Festplatten.